# Dell EMC PowerEdge **系統的** Microsoft Windows Server 2016

重要資訊指南

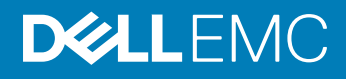

註、警示與警告

**註: 「註」表示可以幫助您更有效地使用產品的重要資訊。**

**警示: 「警示」表示有可能會損壞硬體或導致資料遺失,並告訴您如何避免發生此類問題。**

**警告: 「警告」表示有可能會導致財產損失、人身傷害甚至死亡。**

**©** 2016 **–**2019 Dell Inc. **或其子公司。版權所有,翻印必究。**Dell、EMC 與其他商標均為 Dell Inc.或其子公司的商標。其他商標可能為其各自擁有者的 商標。

2019 - 02

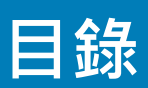

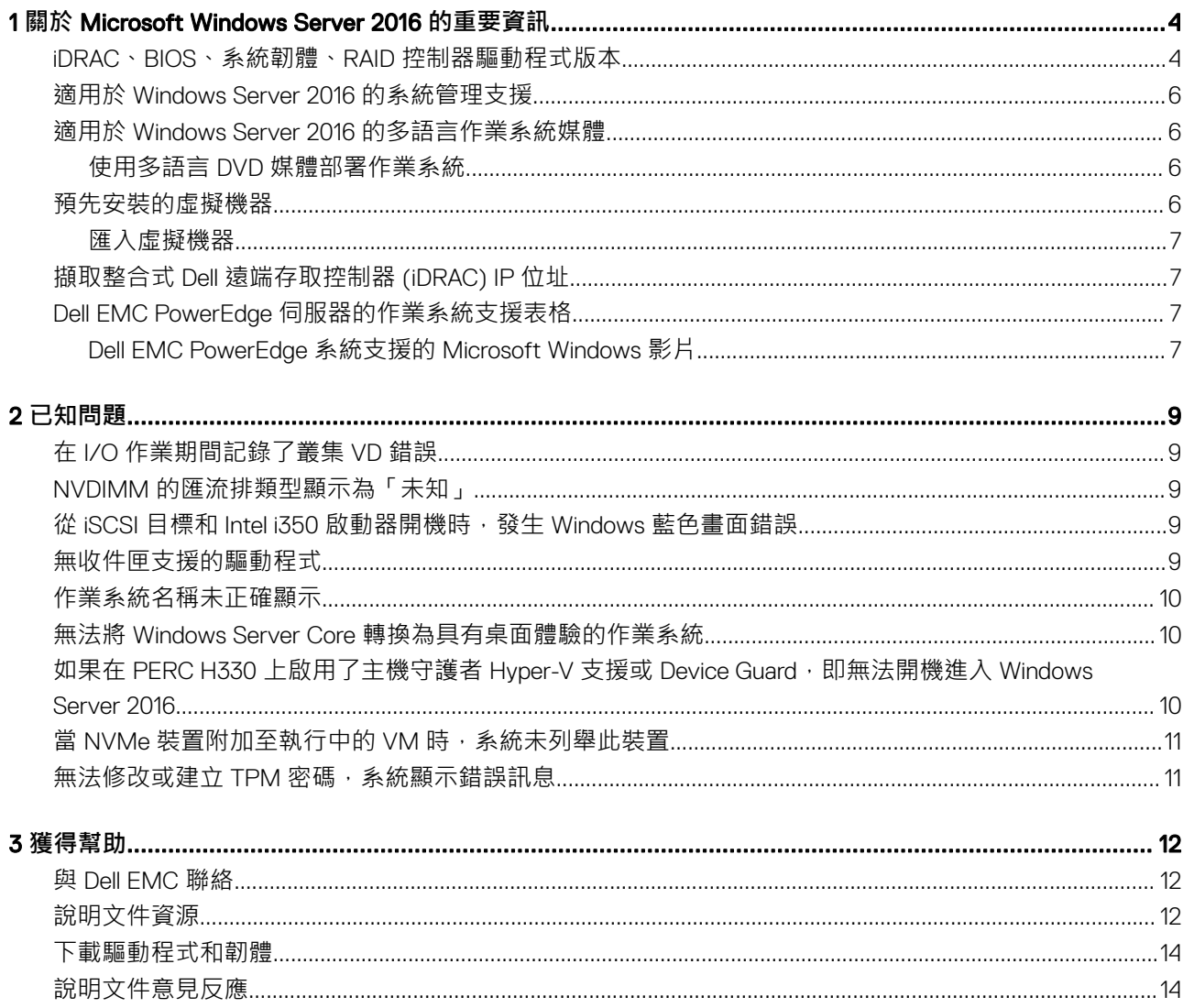

# <span id="page-3-0"></span>**關於** Microsoft Windows Server 2016 **的重要資訊**

本文件提供適用於 Dell EMC PowerEdge 系統之 Microsoft Windows Server 2016 的重要資訊。

# iDRAC**、**BIOS**、系統韌體、**RAID **控制器驅動程式版本**

#### **表** 1. **第** 14 **代** PowerEdge **系統支援的最低** BIOS **和** iDRAC **版本**

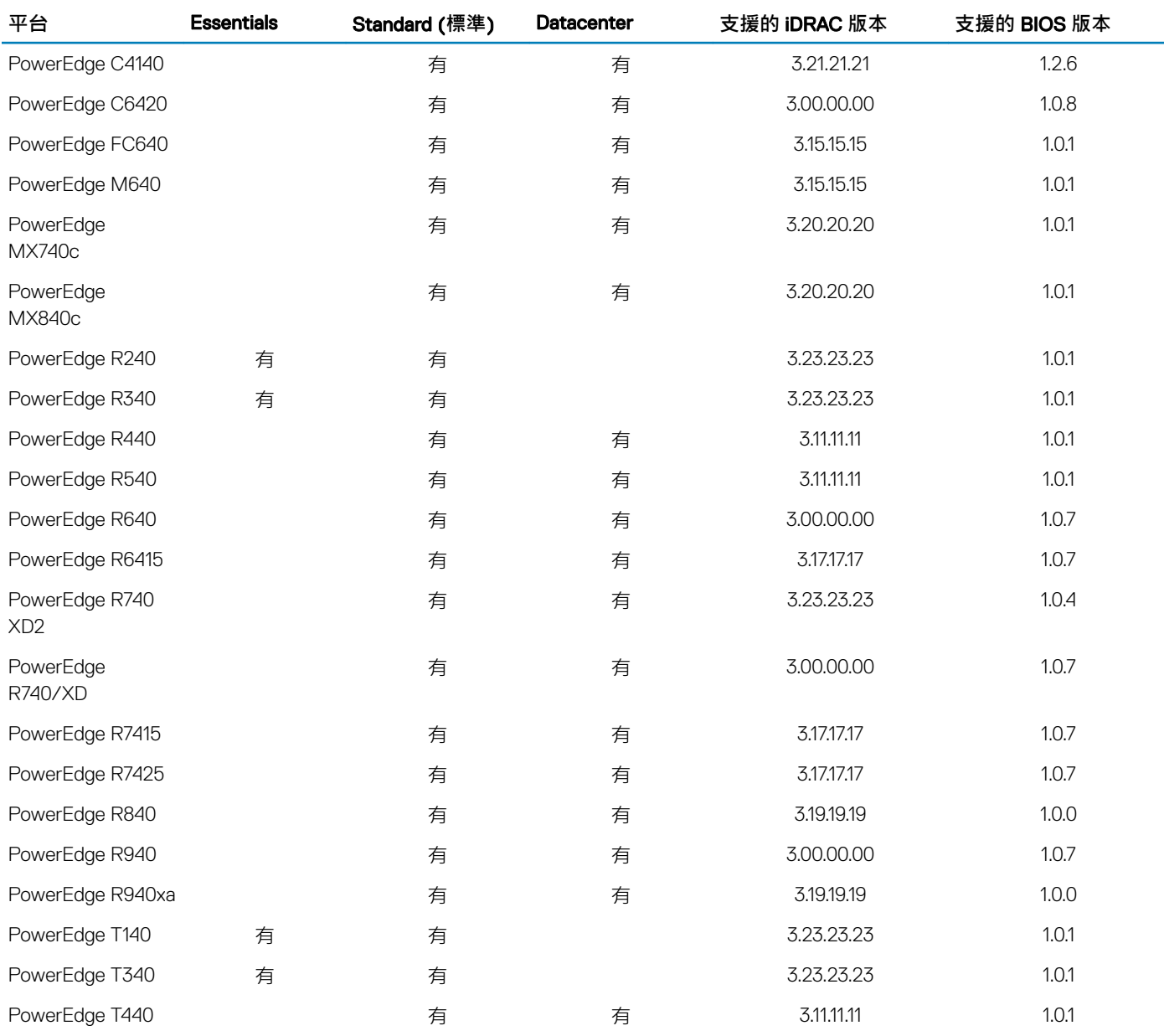

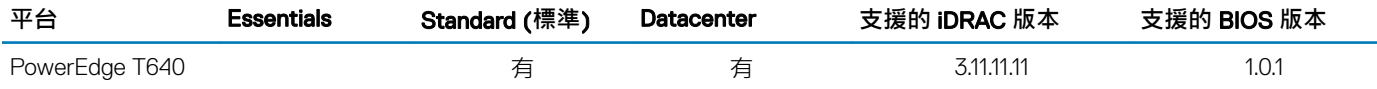

### **表** 2. **第** 13 **代** PowerEdge **系統對** iDRAC **版本** (2.40.40.40) **或更新版本的支援**

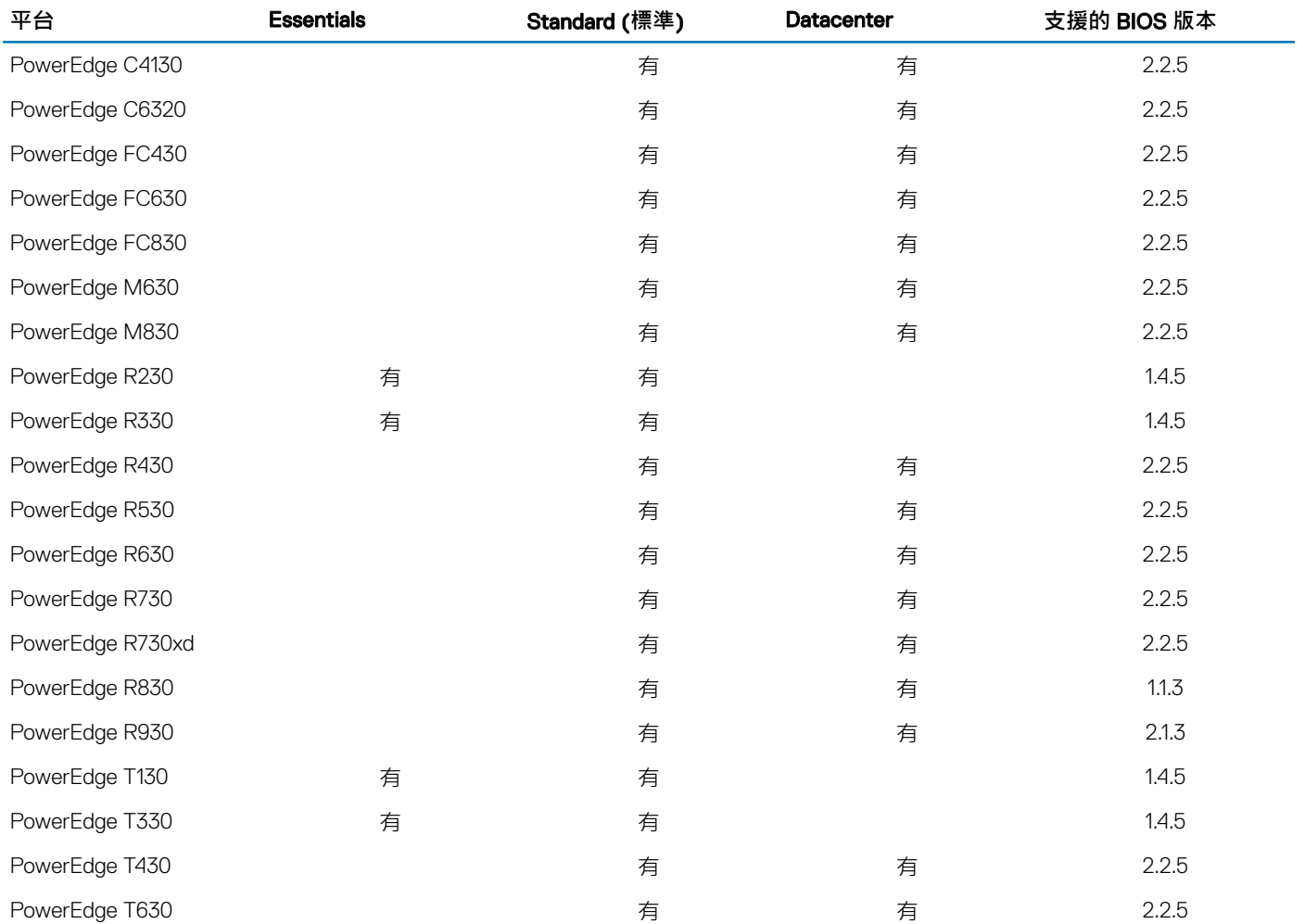

### **表** 3. **第** 12 **代** PowerEdge **系統對** iDRAC **版本** (2.40.40.40) **或更新版本的支援**

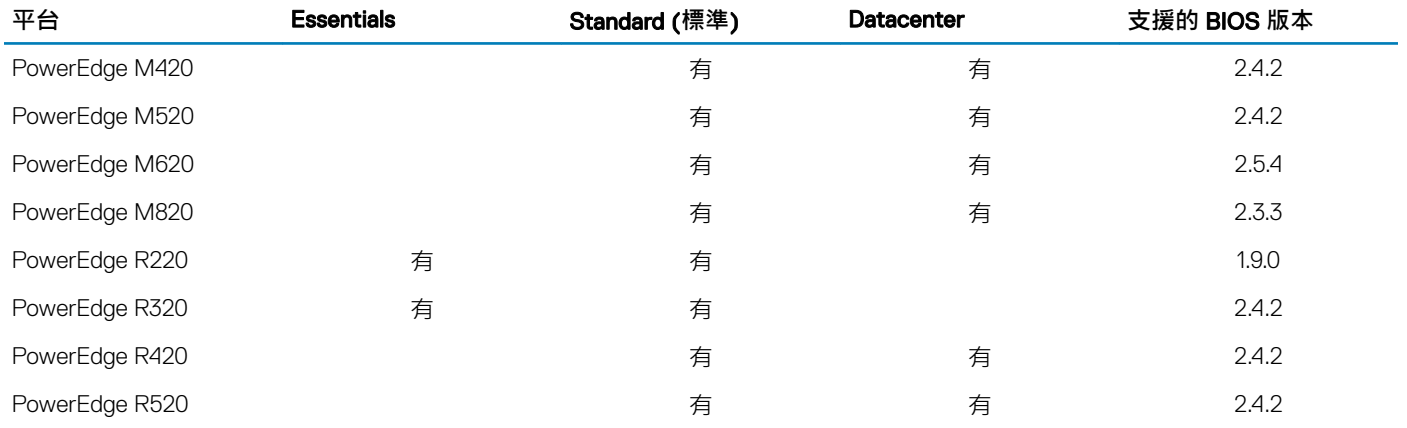

<span id="page-5-0"></span>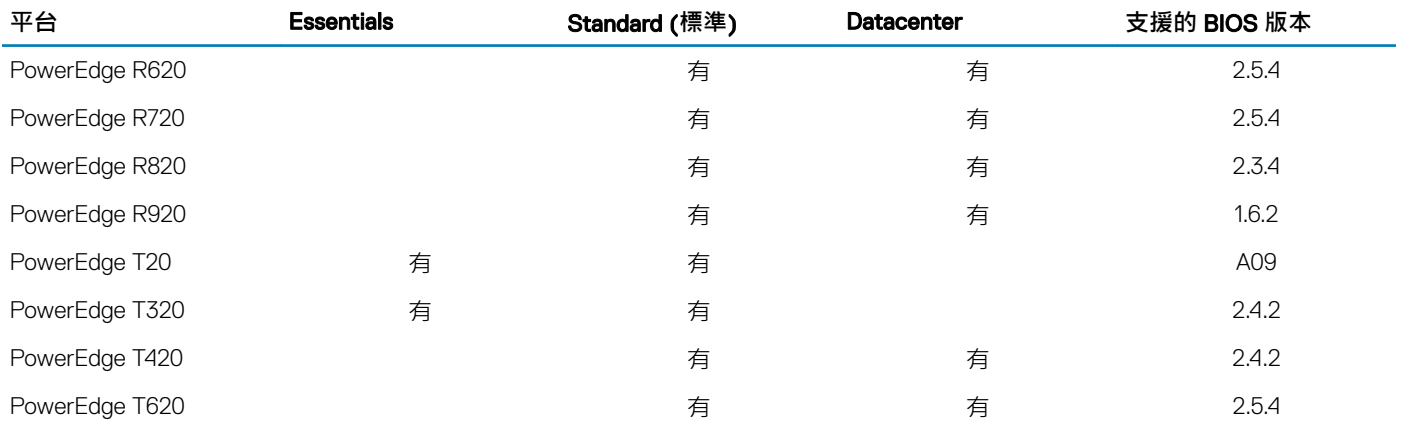

# **適用於** Windows Server 2016 **的系統管理支援**

Dell OpenManage 8.4 和更新版本均支援 Microsoft Windows Server 2016。如需安裝 OpenManage 的詳細資訊,請參閱《OpenManage System Management Installation Guide》(OpenManage 系統管理安裝指南), 網址為 [Dell.com/openmanagemanuals](https://www.dell.com/support/home/products/software_int/software_ent_systems_mgmt)。

# **適用於** Windows Server 2016 **的多語言作業系統媒體**

在 Windows Server 2016 發行版本中, Dell EMC 系統隨附了多語言作業系統介面,可提供支援的語言清單。首次啟動系統或使用 Dell EMC 提供的媒體重新安裝作業系統時,您將可自行選擇語言。

借助新的多語言作業系統媒體,您可以使用自己選擇的語言來重新安裝作業系統。

## **使用多語言** DVD **媒體部署作業系統**

使用多語言 DVD 媒體部署作業系統:

- 1 開機至作業系統媒體。
- 2 從**語言選擇**螢幕選取語言,然後依照指示操作。

**註: 簡體中文和繁體中文映像檔會以個別的** DVD **提供。**

# **預先安裝的虛擬機器**

如果您在 Dell.com 選擇啟用 Hyper-V 角色,系統會提供預先安裝的虛擬機器。您可以在伺服器及 Hyper-V Manager 中使用 C: **\Dell\_OEM\VM** 中的虛擬機器檔案,依 Microsoft 一般授權限制,在此系統上匯入虛擬機器。如需授權條款的詳細資訊,請參閱產品 **隨附的***使用者授權合約***。** 

C**:**\Dell\_OEM\VM 中的虛擬機器可讓您在設定程序期間選擇適當的語言。連接至此虛擬機器的虛擬硬碟可動態擴充,且可以轉換為固 定類型。

**註: 連接至此虛擬機器的虛擬硬碟** (VHD) **為可動態擴充類型,最多可以增加為** 127 GB**。若要增加虛擬磁碟空間,請建立新的虛擬 硬碟,並將其連接至相同的虛擬機器。若要將** Dell EMC **提供的虛擬硬碟從動態擴充轉換為固定磁碟,請於轉換前確定伺服器中 最少有** 127 GB **的空間。**

### <span id="page-6-0"></span>**匯入虛擬機器**

- 1 前往作業系統中的 Hyper-V Manager (Hyper-V 管理員)。
- 2 選取並用滑鼠右鍵按一下 Hyper-V Manager (Hyper-V 管理員) 中的伺服器。
- 3 選取 Import Virtual Machine (匯入虛擬機器)。
- 4 在 Import Virtual Machine Wizard (**匯入虛擬機器精靈**) 中提供 VM 的路徑然後匯入。

若要啟用使用系統準備的 VHDx 檔案建立的 VM ·請使用黏貼在系統上的真品證明書 (COA) 貼紙所列的虛擬產品金鑰。如果您的 伺服器隨附資料中心版本的作業系統,您也可以使用 Microsoft 的自動虛擬機器啟用 (AVMA) 金鑰來自動啟用 VM。如需如何啟 用 AVMA 金鑰的詳細資訊, 請參閱 Technet.microsoft.com 上的 Automatic Virtual Machine Activation (自動啟用虛擬機器) 一文。 您可以在系統進入生產環境前,使用標準方法執行安全性更新。

**註: 建議您建立** VM **的備份。如果發生遺失或損壞,**Dell EMC **不會提供替代檔案。**

# **擷取整合式** Dell **遠端存取控制器** (iDRAC) IP **位址**

PowerShell 模組 DellTools.psm1 位於 C:\Dell\_OEM\PSModule。此資料夾在出廠時即已安裝,以協助執行常見工作。

此模組包含可讓您從作業系統存取 iDRAC IP 位址的命令。

若要擷取 iDRAC IP 位址,請輸入下列命令,然後按下 ENTER。

Get-iDRACIPAddress

此功能僅擷取 IPv4 值。

**註: 此指令碼必須通過所有應用程式的測試並支援** Server Core **角色,才可用於生產環境中。**

## Dell EMC PowerEdge **伺服器的作業系統支援表格**

Windows Server 作業系統只能安裝在指定的 Dell EMC PowerEdge 伺服器上。如需 Dell EMC 支援的 PowerEdge 伺服器和作業系統組 合清單,請參閱 Dell EMC PowerEdge 系統的作業系統支援表格,網址為 [Dell.com/ossupport](https://www.dell.com/support/contents/article/Product-Support/Self-support-Knowledgebase/enterprise-resource-center/server-operating-system-support)。

### Dell EMC PowerEdge **系統支援的** Microsoft Windows **影片**

#### **表** 4. Dell EMC PowerEdge **系統支援的** Microsoft Windows **影片**

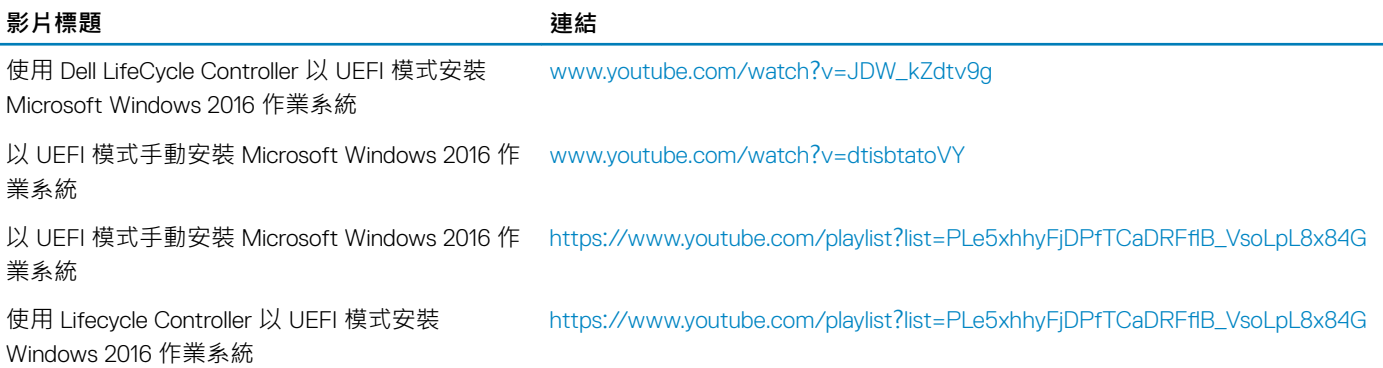

作業系統部署 – 使用 USB 磁碟機進行自動安裝 https://www.youtube.com/playlist?list=PLe5xhhyFjDPfTCaDRFflB\_VsoLpL8x84G

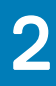

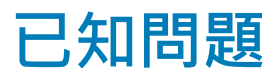

## <span id="page-8-0"></span>**在** I/O **作業期間記錄了叢集** VD **錯誤**

- **說明:** 若 MX740c/MX840c 及 MX5016s 伺服器設定了儲存空間叢集,並且與 Multi-Path I/O 共用儲存空間,在 I/O 作業期間就會記錄叢集 VD 錯誤。
- **解析度: 這是 Windows Server 2016 的已知問題,Microsoft 已知悉此問題。此問題已在 Windows Server 2016 的 2018** 年 9 月分更新中獲得修正。您必須先安裝此修補程式, 再以共用儲存空間模式 (機櫃模式) 設定 MX5016s 伺服 器。

### NVDIMM **的匯流排類型顯示為「未知」**

- **說明:** 在 Windows Server 2016 儲存空間圖形化介面中的匯流排類型下,NVDIMM 顯示為未知。
- **解決方案:** 這是 Windows Server 2016 中的已知問題,而 Microsoft 正在調查此問題。此問題會在將來的 Windows Update 中修正。若要檢視 NVDIMM 匯流排類型,因應措施是執行下列 Shell 命令: Get-PhysicalDisk I fl 在執行上述命令時,正確的 NVDIMM 匯流排類型應顯示為:SCM。

### **從** iSCSI **目標和** Intel i350 **啟動器開機時,發生**  Windows **藍色畫面錯誤**

- 說明: 使用 Windows 2016 內建的 Intel iSCSI 驅動程式從 iSCSI 目標開機時,發生此錯誤:從 **Intel i350-t 介面卡啟動 器開機時,出現「**STOP 0x7B **無法存取開機裝置」藍色畫面**。只有 Windows 2016 作業系統安裝媒體映像中的 內建 Intel i350 驅動程式才有此問題。
- **解析度:** Dell EMC 已發行新的現成 Intel i350 驅動程式套件,內含此問題的修正程式。請從 Dell 支援網站下載您伺服器 適用的驅動程式。執行下列步驟,即可在 Windows 安裝期間手動選擇 Intel iSCSI 驅動程式:
	- 1 從已提高權限的命令提示字元執行下列命令,將 Network\_Driver\_3PT51\_WN64\_18.0.0\_A00.exe Dell Update 套件 (DUP) 中的檔案解壓縮到 USB 隨身碟: Network Driver XXXXX WN64 XX.X.X A00.exe /s /drivers=C:\mydir
		-
	- 2 按一下 Load Driver (載入驅動程式),然後從 USB 磁碟機中選擇您解壓縮後的新驅動程式。
	- 3 使用這個新的驅動程式完成安裝。

如需詳細資訊,請參閱從 iSCSI 目標和 Intel i350 [啟動器開機時出現](https://www.dell.com/support/article/sln306201/windows-blue-screen-booting-from-iscsi-target-and-intel-i350-initiator) Windows 藍色畫面。

## **無收件匣支援的驅動程式**

下表列出 Windows Server 2016 無內建支援的驅動程式:

#### <span id="page-9-0"></span>**表** 5. **無收件匣支援的驅動程式**

#### Windows 2016

適用於 Dell 第 12 代、第 13 代及第 14 代 PowerEdge 系統的 AMD 和 NVIDIA 附加顯示驅動程式

軟體 RAID PERC S110、S130 及 S140

Matrox G200W 和 G200eR 嵌入式視訊控制器

BCM57402 NetXtreme-E 雙埠 10 Gb 乙太網路 (Broadcom)

BCM57404 NetXtreme-E 雙埠 10 Gb/25 Gb 乙太網路 (Broadcom)

BCM57406 NetXtreme-E 雙埠 10 G Base-T 乙太網路 (Broadcom)

Emulex Engine (XE) 100 系列 (Skyhawk)──NIC 和 FCoE 為內建驅動程式,僅適用於需要預設驅動程式的 iSCSI 硬體卸載

**註: 如需進一步瞭解無內建支援的驅動程式,請前往** [Dell TechCenter](https://www.dell.com/support/article/sln310254/microsoft-windows-server-2016)**。**

**註: 如需最新的驅動程式更新,請前往** [Dell.com/support/drivers](https://www.dell.com/support/home/products/?app=drivers)**。**

## **作業系統名稱未正確顯示**

- **說明:** 特殊管理主控台 (SAC) 介面會透過頻外連接埠,將修復主控台等功能的輸出文字重新導向。iDRAC 屬於頻外 連接埠,會連接至執行終端機模擬軟體 (在此案例中為命令提示字元) 的遠端電腦。採用 Windows Server 2016 作業系統的系統會發出 id 命令,而在 SAC 介面中將產品名稱顯示為 Windows Server 2012 R2。
- **解析度:** 您可以在 Microsoft Windows Server 2016 的 9D 累積更新中取得修正。如需關於此更新的詳細資訊,請下載 Microsoft [知識庫文章](https://support.microsoft.com/kb/3192366) 3192366 所列的 Windows Update 目錄伺服器詳細資料。

### **無法將** Windows Server Core **轉換為具有桌面體驗的 作業系統**

- **說明: 不同於先前的 Windows Server 版本, Microsoft Windows Server 2016 並不支援在 Windows Server 與具有「桌** 面體驗」的伺服器之間轉換。
- **解析度:** 若要變更作業系統類型,請重新安裝 Windows Server 2016 作業系統。如需 Windows Server 2016 安裝選項的 詳細資訊,請參閱 [Windows Server 2016](HTTPS://TECHNET.MICROSOFT.COM/WINDOWS-SERVER-DOCS/GET-STARTED/INSTALLATION-OPTIONS-FOR-WINDOWS-SERVER-2016-TECHNICAL-PREVIEW) 說明文件。

### **如果在** PERC H330 **上啟用了主機守護者** Hyper-V **支** 援或 Device Guard, 即無法開機進入 Windows Server 2016

**說明:** 如果在 PERC H330 上啟用了**主機守護者** Hyper-V **支援**或 Device Guard,系統即無法開機進入 Windows 2016 作業系統。此時必須為作業系統重新建立映像,或從備份還原。RAID 5 的虛擬磁碟會定期發生此失敗狀況, 但在不同情況下,其他 RAID 層級也有可能會發生,例如 RAID 1 VD 處於降級狀態時。在 H330 控制器上建立 的所有磁碟分割都可能受到影響。

**解析度:** 請勿啟用**主機守護者** Hyper-V **支援**或 Device Guard 功能 (透過群組原則)。如需詳細資訊,請參閱 Dell [知識庫](https://kb.dell.com/infocenter/index?page=content&&&id=QNA44045) 頁面 [QNA44045](https://kb.dell.com/infocenter/index?page=content&&&id=QNA44045)。

# <span id="page-10-0"></span>**當** NVMe **裝置附加至執行中的** VM **時,系統未列舉此 裝置**

**說明:** 當 NVMe 裝置透過獨立裝置指派 (DDA) 功能附加至虛擬機器時,在熱移除及熱插拔後,無法成功列舉 NVMe 裝置。

**解析度:** 將 NVMe 裝置重新附加至虛擬機器。 請執行下列步驟,將 NVMe 裝置重新附加至虛擬機器:

- 1 使用管理員權限開啟 Power Shell。
- 2 在熱插拔裝置之後,執行 Get-PnpDevice 以識別裝置並取得位置路徑。
- 3 執行下列命令以移除 VMHost 可指派裝置: Remove-VMAssignableDevice –locationpath \$locationpath –VMName "VM-Name" \$localtionpath 是步驟 2 中的位置路徑,VM-Name 則是裝置附加之 VM 的名稱。
- 4 執行下列命令,將裝置重新附加至 VM: Add-VMHostAssignableDevice –locationpath \$locationpath –VMName "VM-Name"

# 無法修改或建立 TPM 密碼,系統顯示錯誤訊息

**說明:** 若您想要建立或修改 TPM 密碼,必須要有 TPM 擁有者密碼。

 $\bullet$ 

解析度: 若要這麼做,請先啟用 BIOS Setup (BIOS 設定) 下方的 TPM 選項,並重新開機至 Windows Server 2016。然 後啟動 Windows TPM **軟體** (tpm.msc),並按一下 Change Owner Password (**變更擁有者密碼**),此時會出現一 則訊息,顯示:Supply your current TPM owner password to change to a new TPM owner password · Microsoft 已變更 Windows Server 2016 中的 TPM 擁有者密碼功能, 此功能現已和 Windows 10 用 戶端作業系統的 TPM 功能一致。如需詳細資訊,請前往變更 TPM [擁有者密碼](https://docs.microsoft.com/windows/security/information-protection/tpm/change-the-tpm-owner-password)

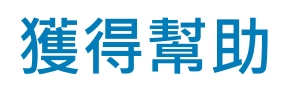

#### <span id="page-11-0"></span>主題:

- 與 Dell EMC 聯絡
- 說明文件資源
- [下載驅動程式和韌體](#page-13-0)
- [說明文件意見反應](#page-13-0)

## **與** Dell EMC **聯絡**

Dell EMC 提供多項線上和電話支援與服務選擇。提供的服務因國家、地區及產品而異,您所在的地區可能並未提供某些服務。 若要向 Dell EMC 洽詢銷售、技術協助或客戶服務等相關問題,請造訪 https:[//www.dell.com/contactdell](https://www.dell.com/contactdell)。 如果無法連線至網際網路,您可以在購買發票、包裝單、帳單或產品目錄中找到連絡資訊。

### **說明文件資源**

#### **表** 6. **伺服器的其他說明文件資源**

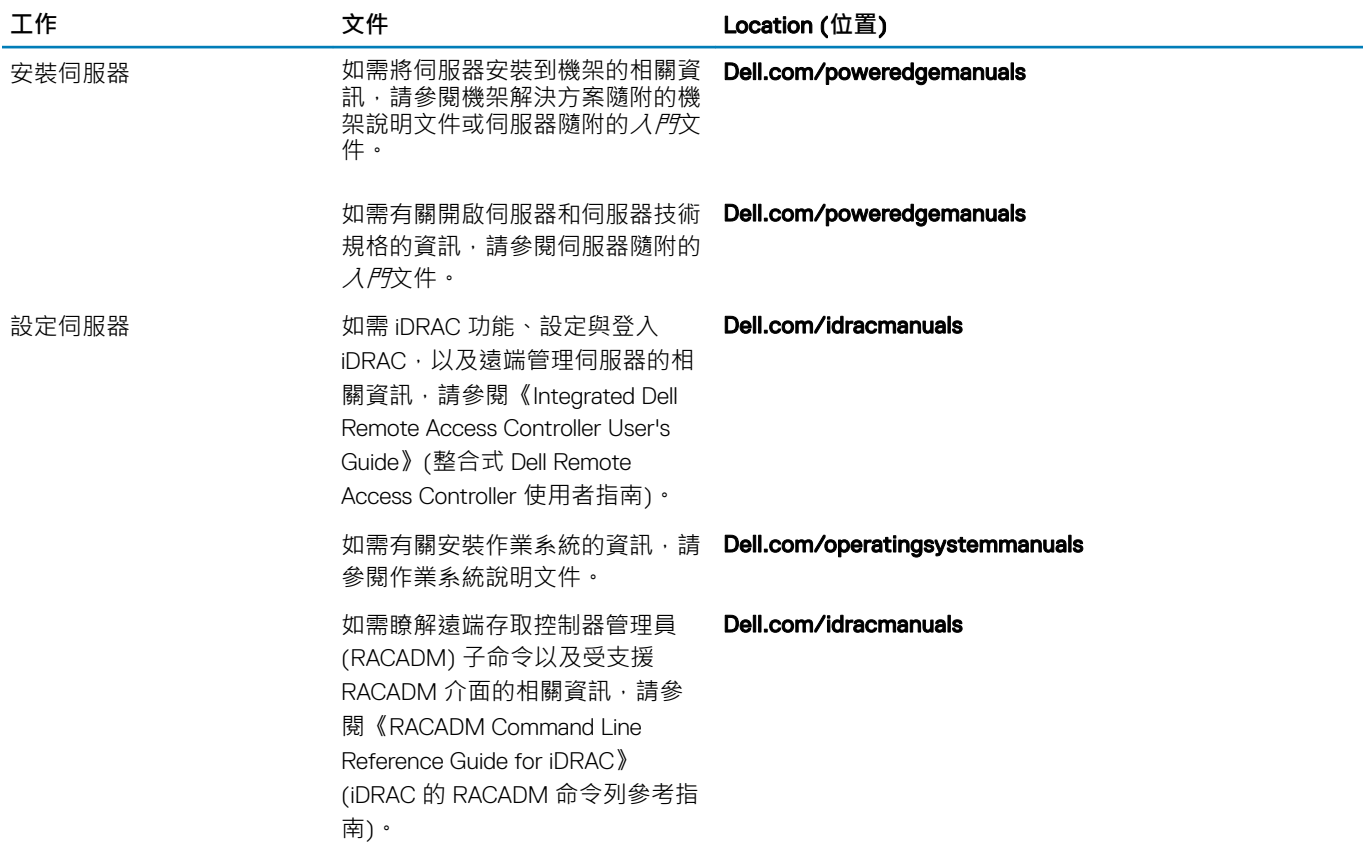

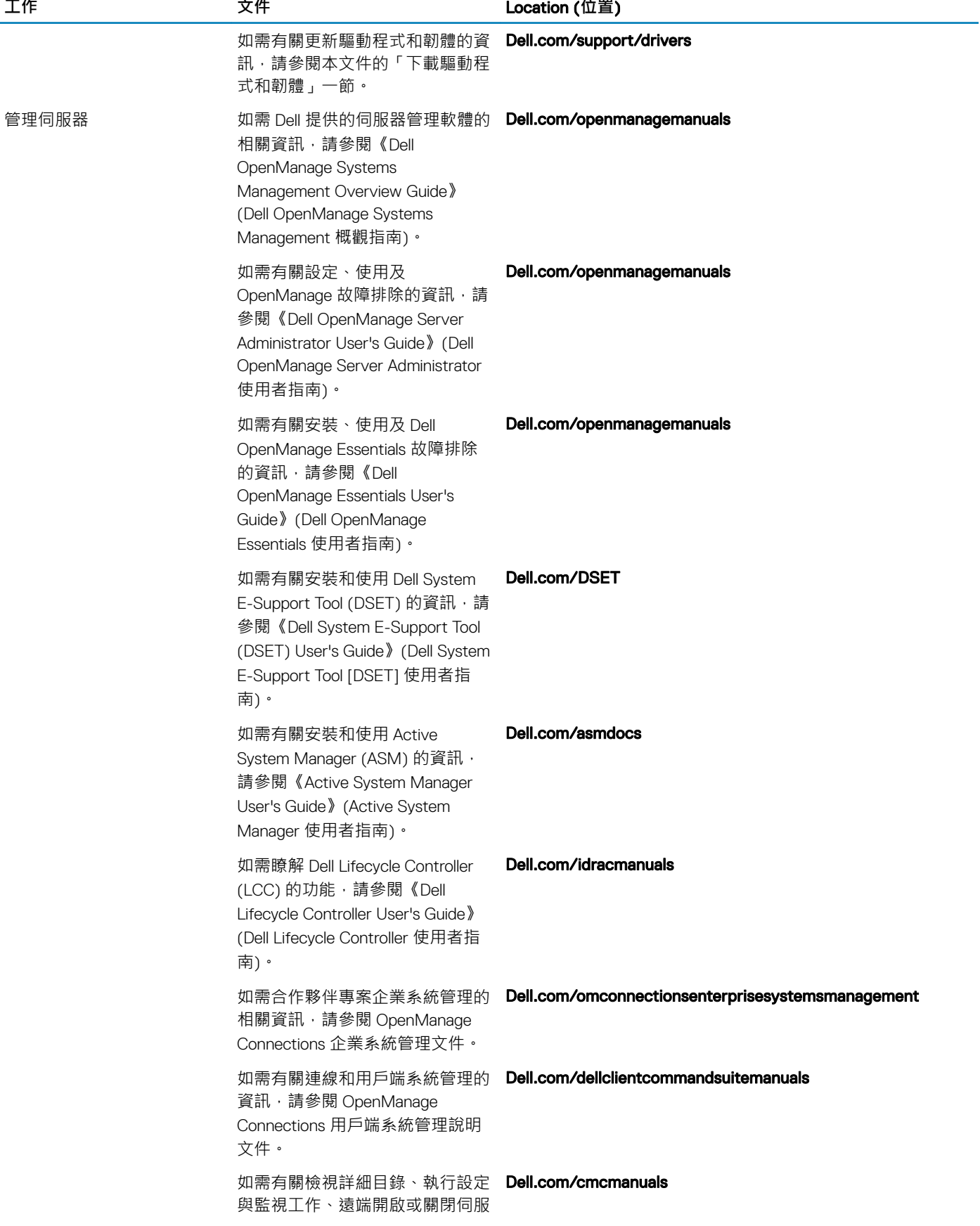

<span id="page-13-0"></span>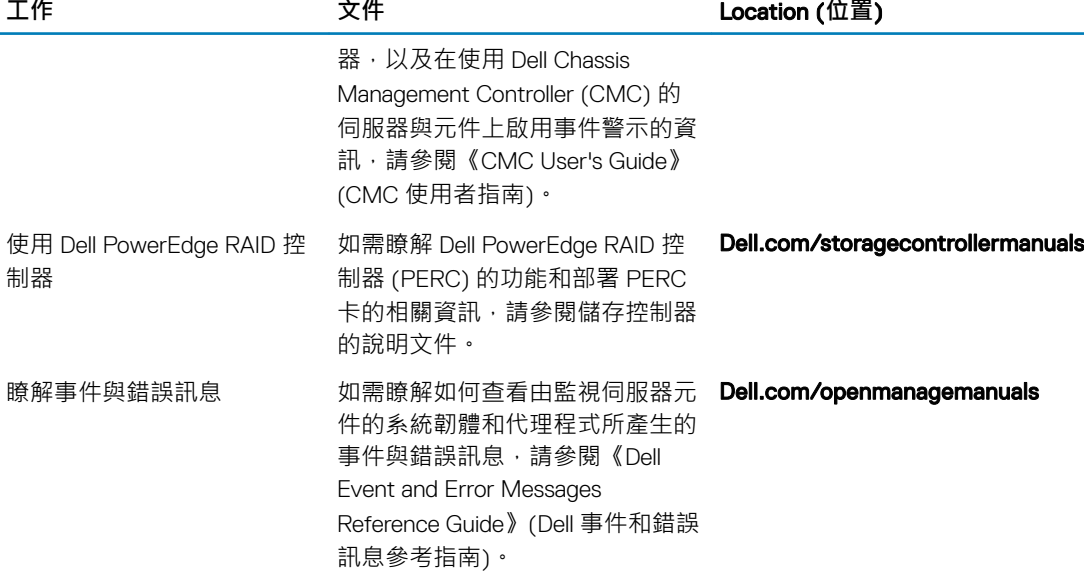

# **下載驅動程式和韌體**

建議您在系統下載及安裝最新的 BIOS、驅動程式和系統管理韌體。 務必清除網頁瀏覽器快取,才能下載驅動程式和韌體。

- 1 前往 [Dell.com/support/drivers](https://www.dell.com/support/home/products/?app=drivers)。
- 2 在驅動程式與下載項目區段中,於請輸入 Dell 產品服務編號、Dell EMC 產品 ID 或型號欄位中輸入系統的產品服務編號,然後按 一下**提交**。

 $\boxed{\text{\textbf{(i)}}}$ 註: 如果您沒有產品服務編號, 請按一下偵測電腦, 讓系統自動偵測您的產品服務編號。

- 3 按一下 Drivers & Downloads (**驅動程式與下載**)。 隨即會顯示可下載的項目清單。
- 4 將驅動程式或韌體下載到 USB 隨身碟、CD 或 DVD。

# **說明文件意見反應**

您可以在我們的任何 Dell EMC 說明文件頁面上,為說明文件評分或寫下您的意見反應,然後按一下**傳送意見**來傳送您的意見反應。